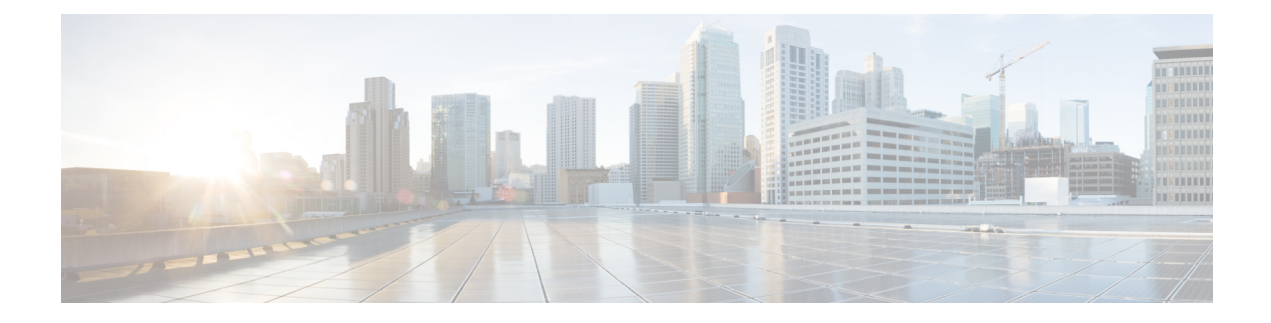

# **Pre-Upgrade Validation Checks**

- Test Upgrade [Eligibility,](#page-0-0) on page 1
- HyperFlex Node Upgrade [Validations,](#page-1-0) on page 2
- Viewing [HyperFlex](#page-1-1) Cluster Health, on page 2
- [Checking](#page-2-0) Cluster Storage Capacity, on page 3
- [Verifying](#page-2-1) If DRS Is Enabled, on page 3
- Verifying and Configuring the **[Net.TeamPolicyUpDelay](#page-2-2)** Default Value, on page 3
- Viewing ESX Agent [Manager,](#page-3-0) on page 4
- Verify the Health of a [HyperFlex](#page-3-1) Cluster In Cisco UCS Manager, on page 4
- Verify UCS Server Firmware [\(C-Bundle\)](#page-3-2) Version, on page 4
- [Configuring](#page-4-0) vMotion Interfaces, on page 5
- [Configure](#page-4-1) Lenient Mode, on page 5

# <span id="page-0-0"></span>**Test Upgrade Eligibility**

Beginning with Cisco HyperFlex Release 4.0(2a), the Upgrade page displays the last cluster upgrade eligibility test result and last tested version of UCS server, HX data platform, and/or ESXi.

Before upgrading UCS server, HyperFlex data platform, and/or ESXi, perform upgrade eligibility test in the Upgrade page to validate and check the cluster readiness and the infrastructure compatibility for an upgrade.

Hypercheck Health Check Utility— Cisco recommends running this proactive health check utility on your HyperFlex cluster prior to upgrade. These checks provide early visibility into any areasthat may need attention and will help ensure a seamless upgrade experience. For more information see the Hyperflex Health & Pre-Upgrade Check Tool TechNote for full instructions on how to install and run Hypercheck.

To perform upgrade eligibility test:

- **1.** Select **Upgrade** > **Test Upgrade Eligibility**.
- **2.** Select the **UCS Server Firmware** check box to test upgrade eligibility of UCS server firmware.

Enter the Cisco UCS Manager FQDN or IP address, username, and password. In the **Current Version** field, click **Discover** to choose the UCS firmware package version that need to be validated before upgrade.

**3.** Select the **HX Data Platform** check box to test upgrade eligibility of HyperFlex Data Platform.

Enter the vCenter username and password. Upload the Cisco HyperFlex Data Platform Upgrade Bundle that need to be validated before upgrade.

**4.** Select the **ESXi** check box to test upgrade eligibility of ESXi.

Enter the vCenter username and password. Upload the Cisco HyperFlex Custom Image Offline Bundle that need to be validated before upgrade.

**5.** Click **Validate**.

The progress of the upgrade eligibility test is displayed.

### <span id="page-1-0"></span>**HyperFlex Node Upgrade Validations**

Perform the following validations on each HyperFlex node before moving on to upgrade the next node in the cluster.

- Verify that the HyperFlex cluster is healthy and online. Verify all HyperFlex cluster nodes are connected to the vCenter and are online.
- Verify that DRS is enabled and set to fully automated.
- Verify that vSphere services are running and ESXi Agent Manager (EAM) health is normal.
- Verify the health of the cluster in Cisco UCS Manager.

## <span id="page-1-1"></span>**Viewing HyperFlex Cluster Health**

#### **Using CLI**

Log in to any controller VM in the storage cluster. Run the command stcli cluster storage-summary –-detail.

```
address: 192.168.100.82
name: HX-Cluster01
state: online
uptime: 0 days 12 hours 16 minutes 44 seconds
activeNodes: 5 of 5
compressionSavings: 78.1228617455
deduplicationSavings: 0.0
freeCapacity: 38.1T
healingInfo:
    inProgress: False
resiliencyDetails:
        current ensemble size:5
        # of ssd failures before cluster shuts down:3
        minimum cache copies remaining:3
        minimum data copies available for some user data:3
        minimum metadata copies available for cluster metadata:3
        # of unavailable nodes:0
        # of nodes failure tolerable for cluster to be available:2
        health state reason:storage cluster is healthy.
        # of node failures before cluster shuts down:3
        # of node failures before cluster goes into readonly:3
        # of hdd failures tolerable for cluster to be available:2
       # of node failures before cluster goes to enospace warn trying to move the existing
 data:na
```
# of hdd failures before cluster shuts down:3

```
# of hdd failures before cluster goes into readonly:3
        # of ssd failures before cluster goes into readonly:na
        # of ssd failures tolerable for cluster to be available:2
resiliencyInfo:
   messages:
     Storage cluster is healthy.
     state: healthy
     hddFailuresTolerable: 2
    nodeFailuresTolerable: 1
     ssdFailuresTolerable: 2
spaceStatus: normal
totalCapacity: 38.5T
totalSavings: 78.1228617455
usedCapacity: 373.3G
clusterAccessPolicy: lenient
dataReplicationCompliance: compliant
dataReplicationFactor: 3
```
Sample response that indicates the HyperFlex storage cluster is online and healthy.

### <span id="page-2-0"></span>**Checking Cluster Storage Capacity**

We recommend that you check the cluster storage capacity before starting the upgrade of an existing installation of Cisco HX Data Platform. If the storage cluster capacity is above 70%, it is highly recommended to either reduce the amount of storage capacity used or increase the storage capacity by adding new nodes or disks. This confirmation of cluster storage capacity is important because if a node goes down in such a situation, the cluster will not be able to rebalance and will stay unhealthy (online).

Refer to the *HX Storage Cluster Overview* chapter in the Cisco HyperFlex Data Platform [Administration](https://www.cisco.com/c/en/us/support/hyperconverged-systems/hyperflex-hx-data-platform-software/products-user-guide-list.html) [Guide](https://www.cisco.com/c/en/us/support/hyperconverged-systems/hyperflex-hx-data-platform-software/products-user-guide-list.html) for background details about checking cluster storage capacity.

### <span id="page-2-1"></span>**Verifying If DRS Is Enabled**

Click the **vSphere DRS** tab.

<span id="page-2-2"></span>Check if **Migration Automation Level** is set to **Fully Automated**.

# **Verifying and Configuring the Net.TeamPolicyUpDelay Default Value**

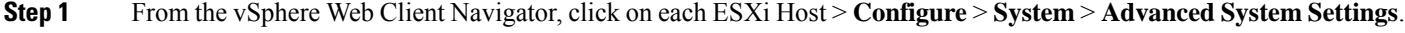

- **Step 2** In **Advanced System** Settings, scroll down to **Net.TeamPolicyUpDelay**.
- **Step 3** If needed, change the value to 30000. The default value is 100.
	- a) For ESXi 6.7 versions below build 16075168, SSH to each ESXi host in the cluster.
	- b) Run **netdbg vswitch runtime set TeamPolicyUpDelay 30000**.
- c) Verify the settings by running **netdbg vswitch runtime get,** and verify **Net.TeamPolicyUpDelay** equals *30000*.
- d) As this setting is not retained after a reboot of ESXi host, add the command **netdbg vswitch runtime set TeamPolicyUpDelay 30000** to ESXi local.sh file per Vmware KB [https://kb.vmware.com/s/article/2043564.](https://kb.vmware.com/s/article/2043564)

# <span id="page-3-0"></span>**Viewing ESX Agent Manager**

From the vSphere Web Client Navigator, select **Administration** > **vCenter Server Extensions** > **vSphere ESX Agent Manager** > **Summary**.

### <span id="page-3-1"></span>**Verify the Health of a HyperFlex Cluster In Cisco UCS Manager**

- **Step 1** Verify if the high availability status of the fabric interconnects shows that both the fabric interconnects are up and running. See the Cisco UCS Manager System [Monitoring](https://www.cisco.com/c/en/us/td/docs/unified_computing/ucs/ucs-manager/GUI-User-Guides/System-Monitoring/3-2/b_UCSM_GUI_System_Monitoring_Guide_3_2/b_UCSM_GUI_System_Monitoring_Guide_3_2_chapter_01100.html#task_33174D23268C4EBDAA8B2FEA9BC9C9DA) Guide for more information.
- **Step 2** Verify that the data path is up and running. See the Cisco UCS Manager Firmware Management Guide for more information.
- **Step 3** Verify that the HyperFlex servers have no faults.
- **Step 4** Verify that vNIC faults are cleared to ensure VMware ESXi vSwitch uplinks are up and operational.
- <span id="page-3-2"></span>**Step 5** Verify if all servers have been discovered.

# **Verify UCS Server Firmware (C-Bundle) Version**

#### **Using UCS Manager**

- **1.** Log in to UCS Manager.
- **2.** Select the **Server** tab.
- **3.** Select the Host Firmware Package policy by navigating to, **Policies** > **Root** > **Sub-Organizations** > *<hx-cluster>* > **Host Firmware Packages** > **HyperFlex**.

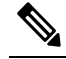

**Note** Ensure that you select the desired cluster under the sub-org list.

**4.** Under properties, note the current Rack Package version. It is listed as X.Y(Z)C. For example, *3.1(2g)C*.

Ш

# <span id="page-4-0"></span>**Configuring vMotion Interfaces**

Complete the following steps to add the VMkernel interface necessary for vMotion to work:

#### **Before you begin**

Only default TCP/IP stack is supported for vMotion vmkernel adapters.

You must pre-define vMotion networking by creating a vSwitch and defining the vNICs and VLANs in UCS Manager.

- **Step 1** In the vSphere Web Client Navigator, click on **Host** > **Inventory** > **Manage** > **Networking** > **VMkernel adapters**.
- **Step 2** Click **Add Host Networking**.
- **Step 3** Select **VMkernel Network Adapter**.
- **Step 4** Select the existing **vmotion vSwitch** by selecting browse.
- **Step 5** Provide a name, and refer to table below to enter the appropriate **VLAN ID**.

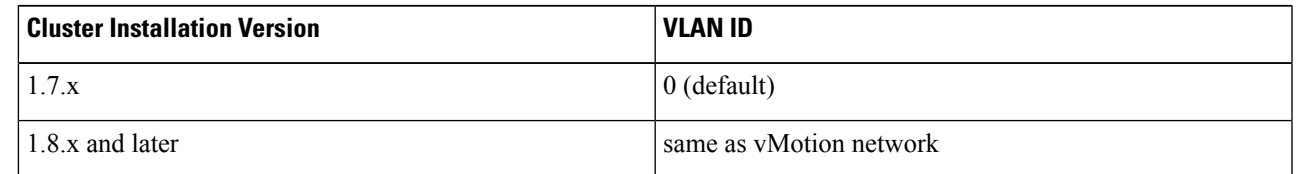

- **Step 6** Provide a **Static IP Address** and complete the wizard.
- **Step 7** (Optional) To use jumbo frames, edit the **vmk2** and set the **MTU** to **9000**. Your upstream switch must be configured to pass jumbo frames on the **vMotion VLAN**.
- <span id="page-4-1"></span>**Step 8** Repeat steps 1 to 6 for all hosts in the cluster.

## **Configure Lenient Mode**

Cluster access policy is set by default to lenient mode. To manually set the cluster access policy to lenient, use the following procedure.

### **SUMMARY STEPS**

- **1.** SSH to any one of the controller VMs and login as root.
- **2.** Check if lenient mode is already configured.
- **3.** If set to strict, change to lenient. If already set to lenient, no further action is required.
- **4.** Confirm the change.

#### **DETAILED STEPS**

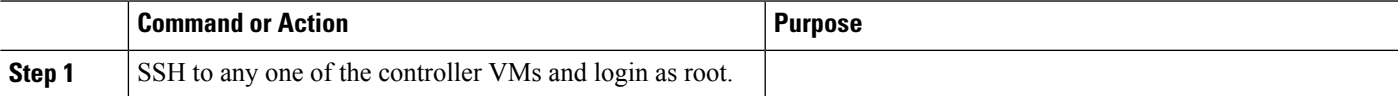

I

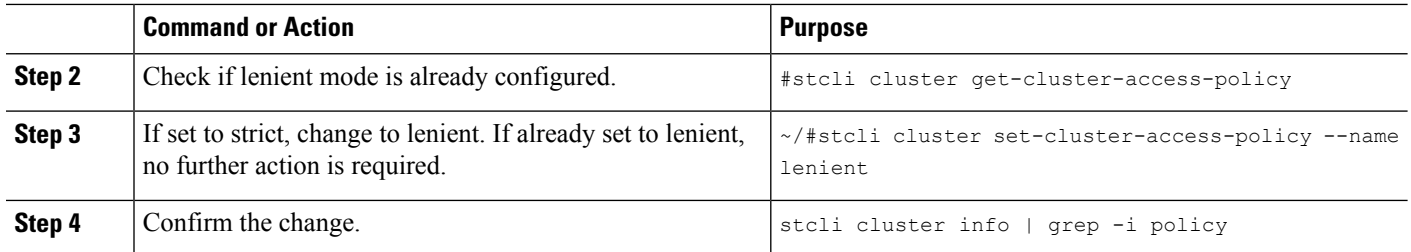

### **Example**

```
~/#stcli cluster get-cluster-access-policy strict
~/#stcli cluster set-cluster-access-policy --name lenient
stcli cluster info | grep -i policy
```